**WT06183X01**

 $\epsilon$ 

Система управления кондиционером

**MITSUBISHI**<br>ELECTRIC

## **Усовершенствованный сенсорный контроллер AT-50A**

**Руководство по монтажу Для передачи дилерам и подрядчикам**

## **Глава 1. Установка**

Перед установкой внимательно прочитайте приведенные ниже меры предосторожности. Указания по эксплуатации и настройке контроллера приведены в главе 2, «Начальная настройка», в данном руководстве и в «Руководстве по эксплуатации». Информация о подключении кабелей и<br>установке кондиционеров приведена в руководствах по монтажу кондиционеров.

## **1-1. Меры предосторожности**

- Перед установкой внимательно прочитайте приведенные ниже меры предосторожности.
- Для обеспечения безопасности соблюдайте указанные меры предосторожности.

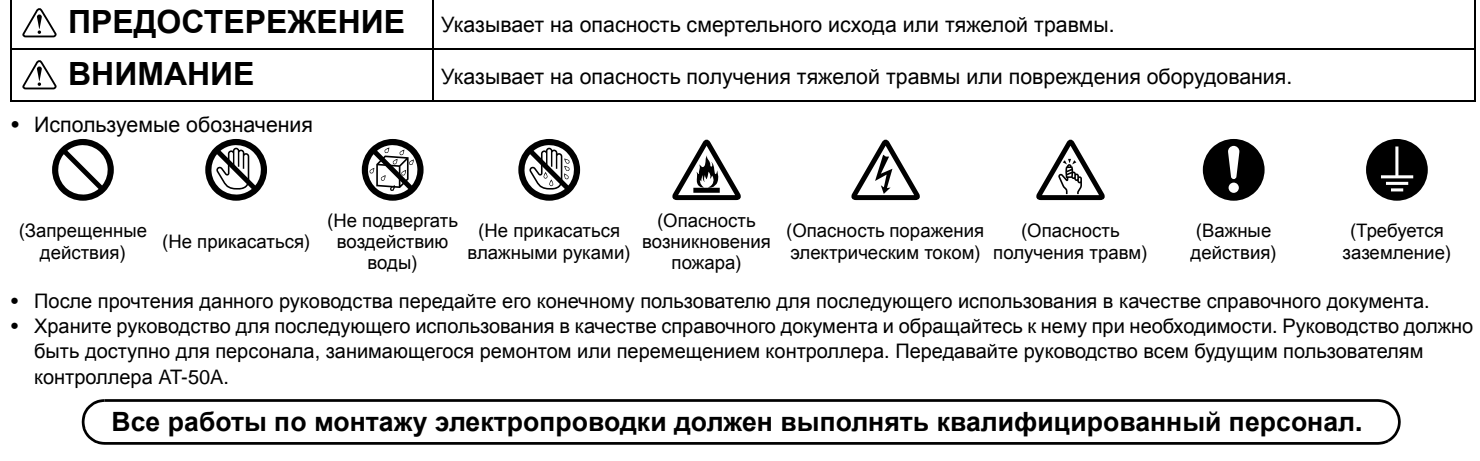

## **Общие предостережения**

### **ПРЕДОСТЕРЕЖЕНИЕ**

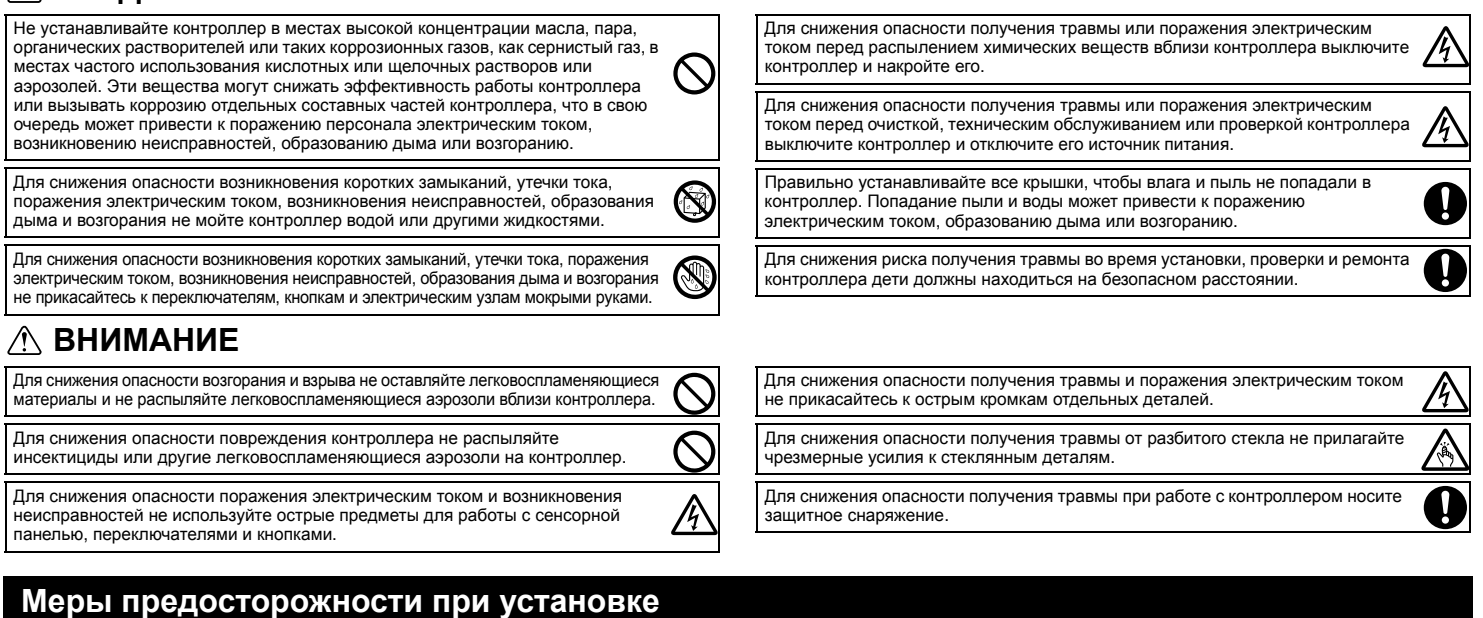

## **ПРЕДОСТЕРЕЖЕНИЕ**

Не устанавливайте контроллер в местах возможной утечки горючего газа. В случае скопления горючего газа возле контроллера он может загореться и вызвать пожар или взрыв.

Соблюдайте правила утилизации упаковочных материалов. Пластиковые пакеты представляют опасность удушения для детей.

Примите соответствующие меры для предотвращения причинения контроллером травм во время землетрясения.

Для исключения травм устанавливайте контроллер на плоской поверхности, обладающей достаточной прочностью для удержания контроллера.

## **ВНИМАНИЕ**

Для снижения опасности возникновения коротких замыканий, утечки тока, поражения электрическим током, возникновения неисправностей, образования дыма и возгорания не устанавливайте контроллер в местах, подверженных влиянию воды, и в местах возможной конденсации влаги.

Контроллер должен устанавливаться квалифицированным персоналом <sup>с</sup> соответствии <sup>с</sup> указаниями, приведенными <sup>в</sup> «Руководстве по монтажу». Неправильная установка может привести к поражению электрическим током<br>или возгоранию.

### **Меры предосторожности при электромонтаже**

### **ПРЕДОСТЕРЕЖЕНИЕ**

Для снижения опасности повреждения контроллера, возникновения неисправностей, образования дыма и возгорания не подключайте провод питания к клеммной колодке сигнальных проводов.

Надежно закрепляйте провода и обеспечивайте их достаточную слабину, чтобы провода не прилагали чрезмерных усилий к клеммным колодкам. Неправильно A) подключенные провода могут оборваться, перегреться и привести к образованию дыма или возгоранию.

Для снижения опасности травмы и поражения электрическим током перед проведением электромонтажных работ отключите питание.

Все работы по монтажу электропроводки должен выполнять квалифицированный специалист в соответствии с требованиями действующих норм и указаниями данного руководства. Недостаточная мощность цепи питания или неправильная установка может привести к возникновению неисправностей, поражению электрическим током, образованию дыма или возгоранию.

Для снижения опасности поражения электрическим током, возникновения<br>коротких замыканий и неисправностей не допускайте попадания обрезков

Для снижения опасности возникновения коротких замыканий, утечки тока, поражения электрическим током и возникновения неисправностей не

каний и неисправностей не допускайте попадания обрезков

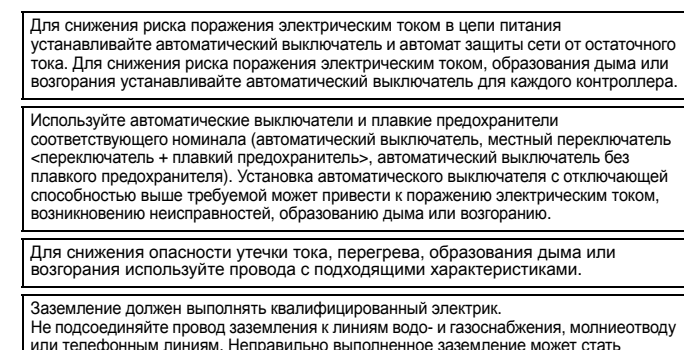

или телефонным линиям. Неправильно выполненное заземление может стать причиной поражения электрическим током, образования дыма, возгорания или возникновения неисправностей вследствие воздействия электрических помех.

Для снижения опасности поражения электрическим током, возникновения неисправностей и возгорания заделайте зазоры между проводами и отверстиями для ввода кабелей с помощью замазки.

Для снижения опасности возникновения коротких замыканий, поражения<br>электрическим током и возникновения неисправностей не прикасайтесь к электрическим током <sup>и</sup> возникновения неисправностей не прикасайтесь <sup>к</sup> печатной плате инструментами или руками <sup>и</sup> не допускайте скопления пыли на

## допускайте контакта проводов с кромками контроллера.

### **Меры предосторожности при перемещении и ремонте контроллера**

ĥ

IJ

### **ПРЕДОСТЕРЕЖЕНИЕ ВНИМАНИЕ**

проводов и оплетки на клеммную колодку.

**ВНИМАНИЕ**

Перемещение и ремонт контроллера должен проводить квалифицированный персонал. Не разбирайте и не модифицируйте контроллер. Неправильная установка или ремонт могут стать причиной травмы, поражения электрическим током или возгорания.

### **Дополнительные меры предосторожности**

Во избежание повреждения контроллера во время установки, проверки и ремонта пользуйтесь подходящими инструментами.

Контроллер AT-50A предназначен для использования только с системой управления зданием разработки [Mitsubishi Electric](http://planetaklimata.com.ua/proizvoditeli/kondicionery-mitsubishi-electric/). Использование контроллера с другими системами или для других целей может стать причиной неисправностей.

При установке кондиционеров воздуха в больницах и радиоцентрах примите необходимые меры по снижению уровня электрических помех. Инверторное оборудование, высокочастотное медицинское оборудование, оборудование беспроводной связи и генераторы могут вызывать сбои в системе кондиционирования. В свою очередь система кондиционирования может влиять на работу оборудования перечисленных типов вследствие за счет создания электрических помех.

Во избежание неисправностей не объединяйте в один жгут и не укладывайте в один металлический кабелепровод провод питания и сигнальные провода.

Во избежание повреждения контроллера не прилагайте чрезмерных усилий при затягивании винтов.

Во избежание обесцвечивания корпуса при очистке контроллера не используйте бензин, растворители или ткани, пропитанные химическими веществами. Для очистки контроллера протрите его мягкой тканью, смоченной в воде с мягким моющим средством, удалите моющее средство влажной тканью, а затем удалите воду сухой тканью.

Во избежание повреждения контроллера обеспечьте защиту от статического электричества.

Не используйте зажимы без пайки для подключения проводов к клеммной колодке. Зажимы могут коснуться печатной платы и вызвать неисправности или повредить крышку контроллера.

Во избежание повреждения контроллера не проделывайте отверстия в крышке контроллера.

Для исключения деформирования и предотвращения возникновения неисправностей не устанавливайте контроллер дистанционного управления в местах падения прямых солнечных лучей или в местах с температурой выше 40 °C (104 °F) или ниже 0 °C (32 °F).

## **1-2. Компакт-диск, поставляемый с контроллером AT-50A**

**ПРЕДОСТЕРЕЖЕНИЕ**

Компакт-диск, который входит в комплект поставки контроллера дистанционного управления, можно воспроизвести только с помощью привода компакт-дисков или DVD-дисков. Не пытайтесь воспроизвести компакт-диск на проигрывателе компакт-дисков, поскольку это может привести к повреждению слуха и/или колонок.

печатной плате.

На компакт-диске, который входит в комплект поставки контроллера AT-50A, находятся «Руководство по монтажу» и «Руководство по эксплуатации» на английском, немецком, французском, испанском, итальянском, португальском и русском языках.

Все руководства содержатся в файлах формата PDF. Для просмотра документов требуется компьютер с установленным программным обеспечением Adobe Reader или Adobe Acrobat.

«Adobe Reader» и «Adobe Acrobat» являются зарегистрированными торговыми марками корпорации Adobe Systems Incorporated.

## **1-3. Комплект поставки**

В упаковке находятся указанные ниже детали и документы.

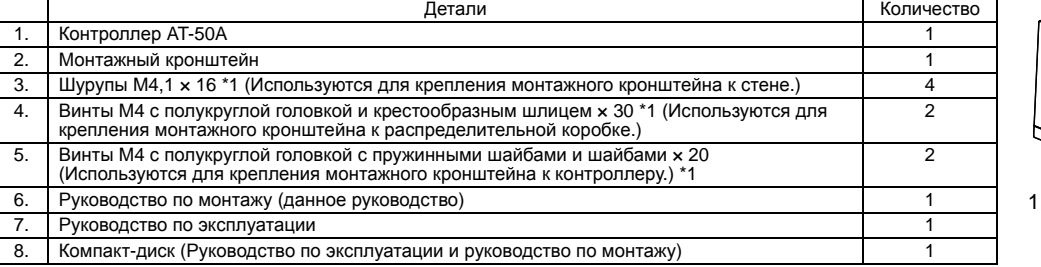

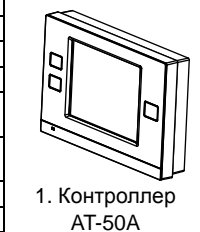

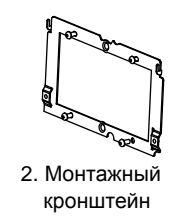

\*1 Метрическая резьба ISO

## **1-4. Технические данные устройства**

**1-5. Принципиальная схема системы**

[001]

ĨУ.

Группа 1

[057]

ME

Mr. Slim

[106]

[11] H. M-NET | [12] || || || ||13] M-NET ||14]

MA | MA

Контроллер ВС Группа 3

(продается отдельно) Модель: PAC-SC51KUA

#### **1. Технические данные**

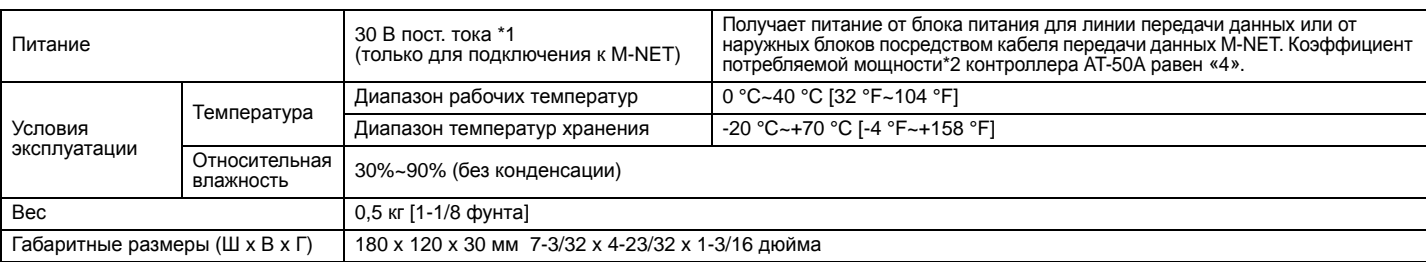

\*1 Использование универсального блока питания постоянного тока не допускается. Используйте блок питания для линий передачи данных (PAC-SC51KUA и др.) производства Mitsubishi.

\*2 «Коэффициент потребляемой мощности» — это коэффициент, предназначенный для расчета приведённой потребляемой мощности устройств, которые<br>- «получают питание по линии передачи данных M-NET. См. примечание, приведенное в

#### **2. Составные части и функции устройства**

Вид спереди (с крышкой) Вид спереди (со снятой крышкой) Вид сзади Вид стали в Вид снизу

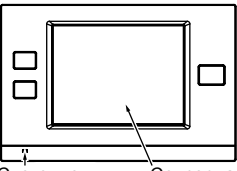

**1. Конфигурация системы**

Усовершенствова сенсорь контроллер\*1 Модель: AT-50A [201]

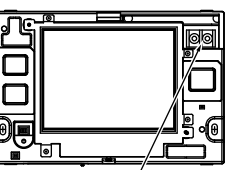

Блок питания для кабеля передачи данных

∩ вет.<br>в кабеля

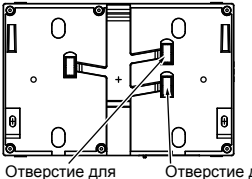

сигналов адаптера внешних входных сигналов

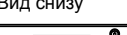

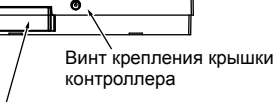

Гнездо для карты памяти SD (для обновления программного обеспечения)

Светодиод (LED) питания

 $TQ7$  T $Q3$ 

Наружный блок

[056]

M-NET R2<br>Наружный блок

l TB7 FB3

[051]

Наружный блок M-NET

M-NET

Главный контроллер системы (SC)

MA MA

Адаптер M-NET

Пульт дистанционного тупен дистанция Internet<br>равления ON/OFF Моде PAC-YT40ANRA [202]

Группа 4 | | | | | | Группа 5

Mr. Slim<sup>®</sup> Наружный блок MXZ

Сенсорная панель Для подключения к M-NET (A, B: клемма для подключения к кабелю M-NET [без полярности])

 $[002]$   $|$   $|$   $|$   $[003]$   $|$   $[004]$   $|$   $[005]$ 

Ä.

Группа 2

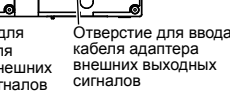

### Внутренний блок Локальный пульт дистанционного управления Кабель передачи данных M-NET Кабель пульта дистанционного управления MA

Цифры в скобках указывают адреса.

#### Примечание:

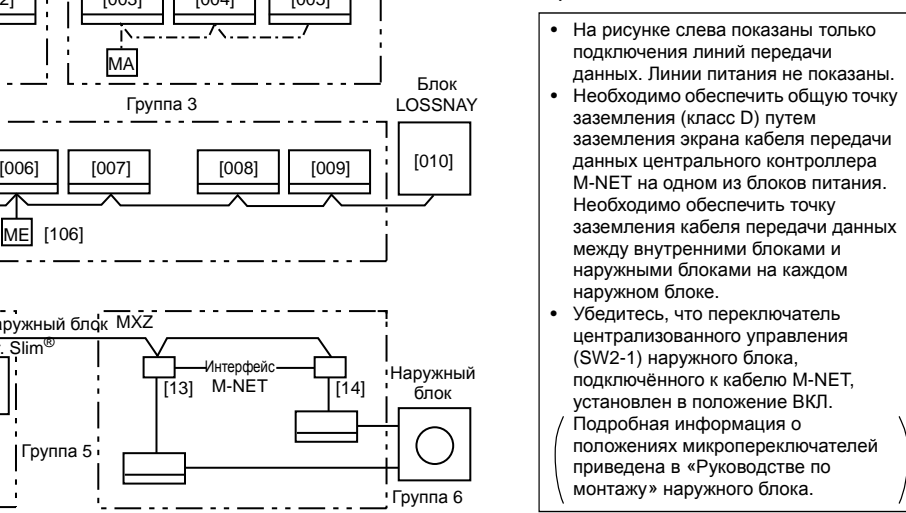

–<br>Иштерфейс M-NET

\*1 Коэффициент потребляемой мощности контроллера AT-50A равен «4», а внутреннего блока - «1»\*, что означает, что потребляемая мощность контроллера АТ-50А эквивалентна потребляемой мощности четырех внутренних блоков. (\*Внутренние блоки получают питание по линии передачи данных M-NET для обеспечения связи в случае нарушения энергоснабжения.) Подробная информация приведена в документе «СITY MULTI DATABOOK». Общая потребляемая мощность подключенных устройств не должна превышать мощности блоков питания. Программное обеспечение Design Tool разработки MITSUBISHI ELECTRIC дает пользователю возможность легко проектировать системы

кондиционирования. Контроллер АТ-50А совместим с программным обеспечением Design Tool версии 3.9 или более поздней. Контроллер AT-50A можно подключать к клеммной колодке ТВ7 или ТВ3. При подключении к ТВЗ блоки питания не требуются.

#### • Назначение адресов (повторения не допускаются)

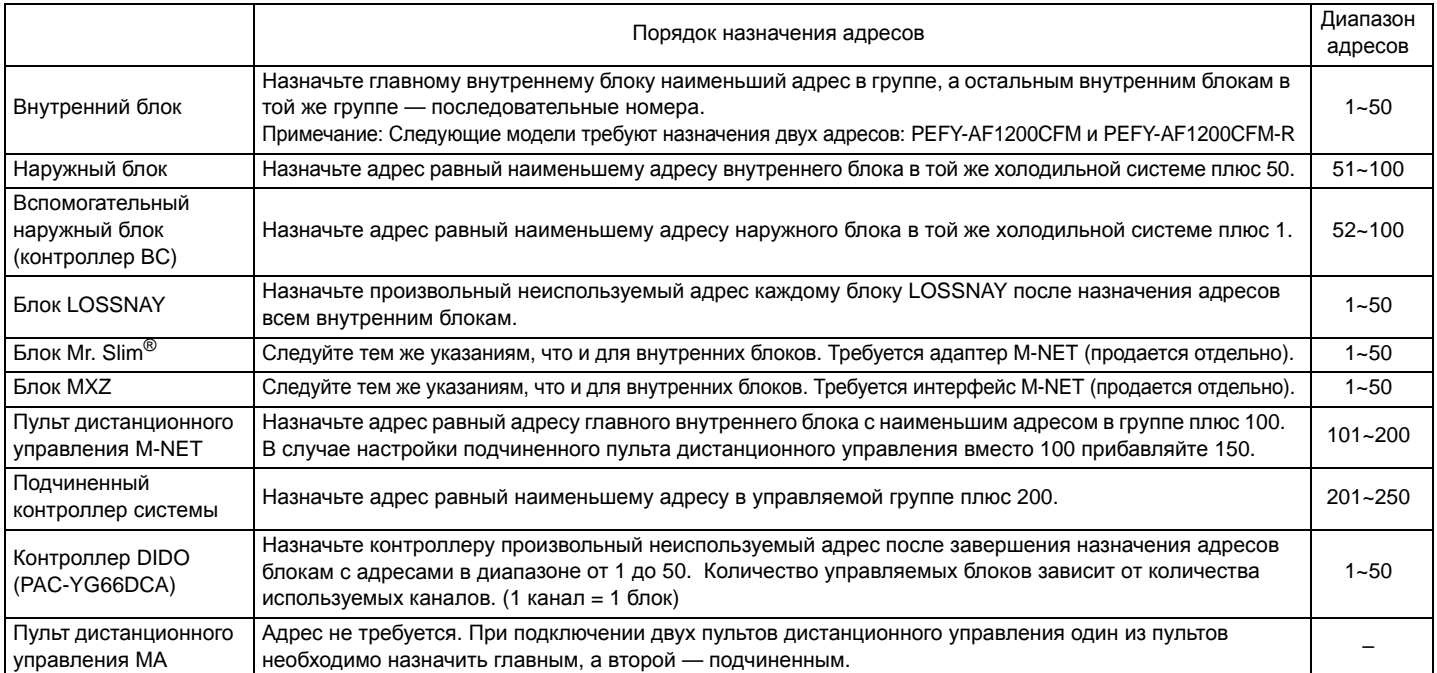

#### Примечание

- На рисунках ниже показаны недопустимые конфигурации системы.
- Группами, не управляемыми главным контроллером, нельзя управлять подчиненным контроллером.
- Группой нельзя управлять с помощью нескольких главных контроллеров.

Группа

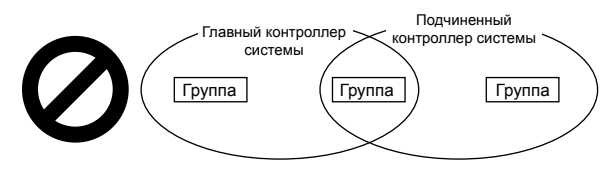

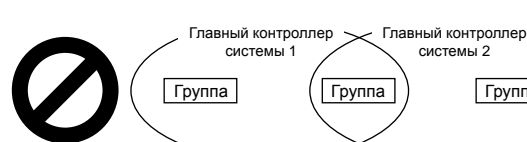

• Подчиненными контроллерами нельзя управлять с помощью нескольких главных контроллеров.

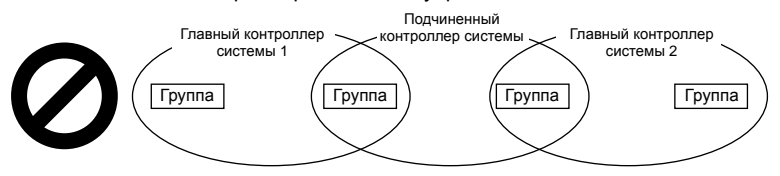

#### 2. Разработка схемы M-NET

#### (1) Технические данные и ограничения кабеля передачи данных M-NET

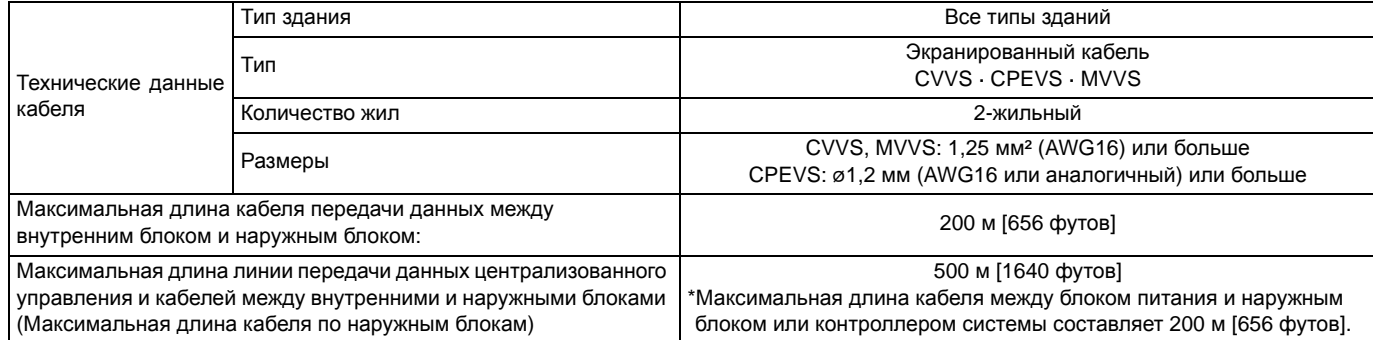

#### **На рисунке ниже показана схема линий передачи данных M-NET для кондиционеров [City Multi.](http://planetaklimata.com.ua/katalog-proizvoditeli/Mitsubishi-Electric/)**

Максимальные длины линии передачи данных M-NET централизованного управления и линий между внутренним и наружным блоками в системе можно выразить приведенными ниже формулами. Обозначения «a»–«g» соответствуют отрезкам кабелей в системе, показанной на рисунке ниже. Эти ограничения гарантируют нормальную передачу сигналов по линии передачи данных M-NET. В случае превышения максимальной длины сигналы M-NET могут затухать, что приведет к невозможности нормального обмена данными и управления.

a+b+d+e(f) ≤500 м (1640 футов) a+b+c+g ≤500 м (1640 футов) e(f)+d+c+g ≤500 м (1640 футов) Максимальная длина кабеля локального пульта дистанционного управления составляет 10 м (32 фута). Длину сверх 10 м (32 футов) следует включать в общую длину линии, которая ограничена 500 м (1640 футами).

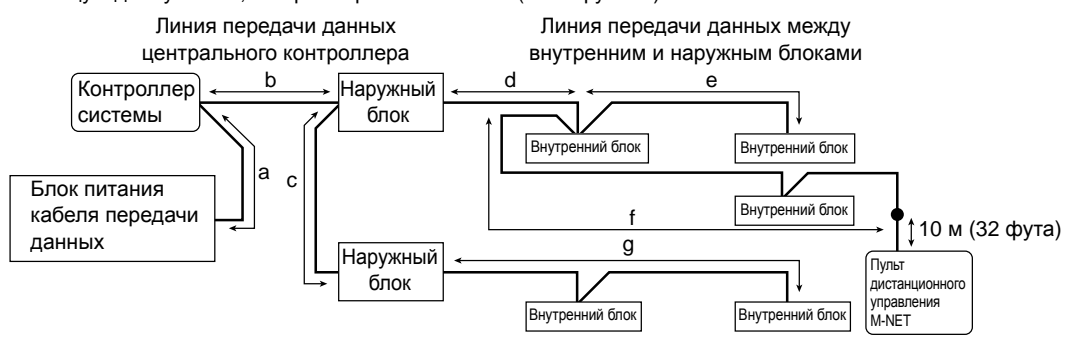

## **1-6. Установка**

#### **1. Детали, приобретаемые на месте**

Ниже перечислены детали, которые требуются для установки контроллера.

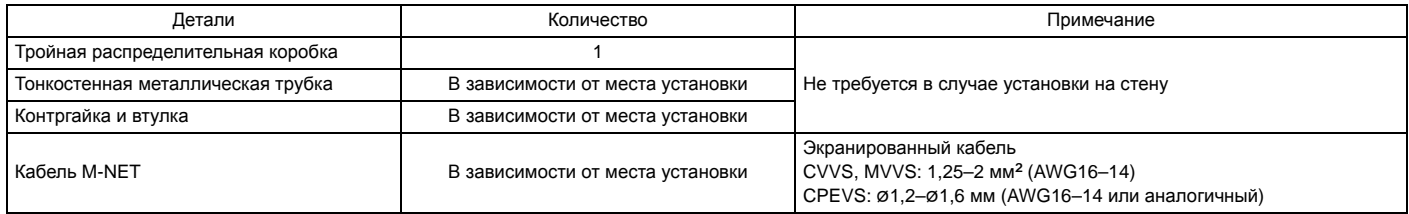

#### **2. Требуемые инструменты**

• Нож или кусачки • Крестовая отвертка

#### **3. Типы установки**

Следуйте указаниям, соответствующим выбранному типу установки.

- (a) Установка в стене с использованием распределительной коробки
- (b) Установка на стене
	- (b-1) Прокладывание кабеля через стену
	- (b-2) Прокладывание кабеля по стене

#### **4. Подготовка**

**(1) Перед установкой контроллера установите автоматический выключатель со стороны блока питания.**

#### **(2) Выберите место установки контроллера AT-50A.**

- Установите контроллер на уровне глаз пользователя для удобства эксплуатации.
- Убедитесь, что в месте установки обеспечивается достаточное свободное пространство вокруг контроллера, как показано на рисунке справа.
- Убедитесь, что в месте установки обеспечивается достаточное свободное пространство для удобного доступа к панели и кнопкам.

#### **(3) Подведите кабель к контроллеру.**

Убедитесь, что кабели линий передачи данных M-NET и кабели внешних входных/выходных сигналов имеют достаточную длину для подключения к контроллеру, если такое подключение понадобится. При необходимости предусмотрите удлинители для кабелей.

- Чтобы установить контроллер в соответствии с указаниями, приведенными в разделах (a) и (b-1) выше: Предусмотрите дополнительные 30 см (12 дюймов) кабеля, чтобы обеспечить его достаточную слабину. Удалите экран кабеля передачи данных M-NET на длине до 20 см (8 дюймов) от конца кабеля.
- Чтобы установить контроллер в соответствии с указаниями, приведенными в разделе (b-2) выше: Предусмотрите дополнительные 15 см (6 дюймов) кабеля, чтобы обеспечить его достаточную слабину. Удалите экран кабеля передачи данных M-NET на длине до 10 см (4 дюймов) от конца кабеля.

#### **(4) Подготовьте контроллер AT-50A.**

Отверните винт в нижней части контроллера и снимите крышку.

Чтобы проложить кабель по стене, вырежьте прямоугольное выбивное отверстие (18 мм (Ш) x 9 мм (Г)) в верхней части контроллера ножом или кусачками (как показано на рисунке справа).

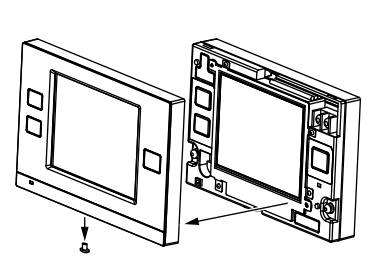

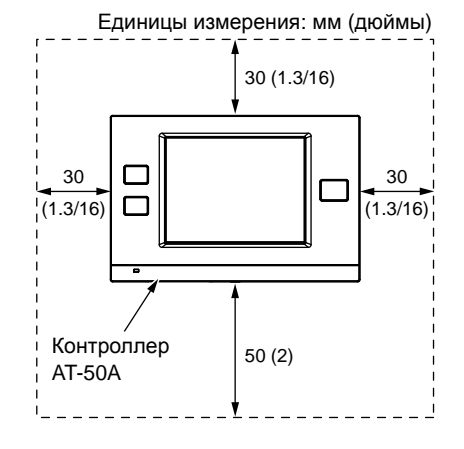

#### **Примечание**

Информация о подключении кабелей внешних входных/выходных сигналов приведена в разделе 1-7, «Использование входов/выходов внешних сигналов».

#### **Примечание**

Не вставляйте экран кабеля в контроллер AT-50A и не подключайте его к контроллеру. Обрежьте экран кабель, обмотайте его конец виниловой изоляционной лентой и не вводите в контроллер.

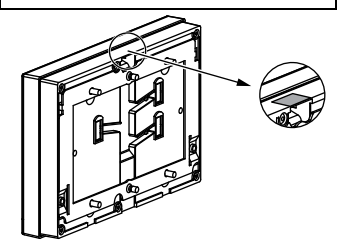

#### **5. Порядок установки**

#### **(1) Прокладка кабелей**

- (a) Установка в стене с использованием распределительной коробки Пропустите кабель передачи данных M-NET через отверстия в стене и распределительной коробке и заделайте отверстие между кабелем и изоляционной трубкой.
- (b) Установка на стене
	- Чтобы проложить кабель через стену: Просверлите отверстие в стене, протолкните кабель передачи данных M-NET через отверстие и заделайте отверстие между кабелем и отверстием замазкой.
	- Чтобы проложить кабель по стене: Расстояние от отверстия для ввода кабеля в задней части контроллера AT-50A до клеммной колодки M-NET составляет около 10 см (4 дюйма). При необходимости обрежьте кабель передачи данных до нужной длины.

**Для снижения опасности поражения электрическим током, возникновения неисправностей и возгорания заделайте зазоры между проводами и отверстиями для ввода кабелей замазкой.**

#### **(2) Прикрепите монтажный кронштейн к стене.**

Закрепите монтажный кронштейн в выбранном месте на стене с помощью винтов, входящих в комплект поставки.

Схема расположения крепежных отверстий для монтажного кронштейна показано на рисунке справа.

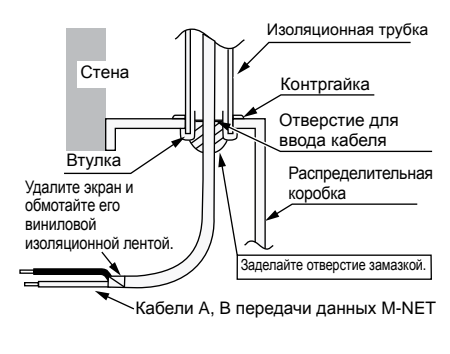

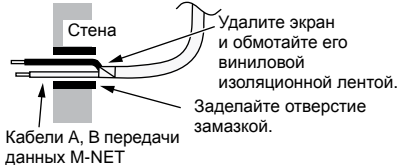

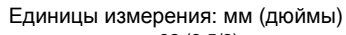

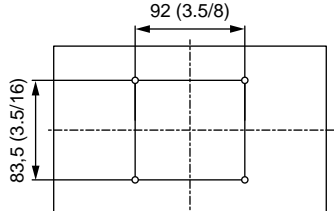

Установите контроллер на петли в монтажном кронштейне.

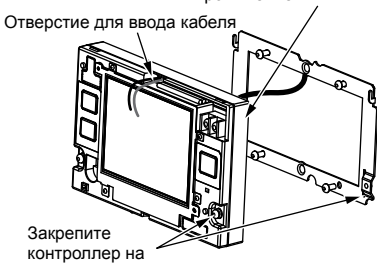

кронштейне винтами.

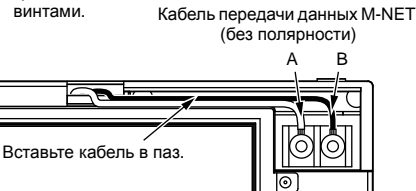

### **(3) Прикрепите контроллер к монтажному кронштейну.**

Пропустите кабели (A и B) передачи данных M-NET через отверстие для ввода кабеля в задней части контроллера и установите контроллер на петли монтажного кронштейна. Прикрепите контроллер к монтажному кронштейну с помощью двадцати винтов M4 с пружинными шайбами и шайбами.

### **(4) Подключите кабели.**

Подключите кабели (A и B) передачи данных M-NET к клеммной колодке. Кабель передачи данных M-NET не имеет полярности.

Вставьте кабели в паз на контроллере, чтобы кабели не были пережаты при установке крышки.

### **Примечан**

**• Клемма M-NET на контроллере предназначена только для подключения кабеля M-NET. Не подключайте к ней кабели от источника питания переменного тока. • Не подключайте последовательно клеммы M-NET.**

#### \*Чтобы проложить кабель по стене

Закрепите кабели с помощью чехла кабеля и заделайте зазор между чехлом и контроллером замазкой.

**Для снижения опасности поражения электрическим током, возникновения неисправностей и возгорания заделайте зазоры между проводами и отверстиями для ввода кабелей замазкой.**

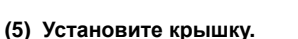

Установите крышку до щелчка и прикрепите ее к контроллеру с помощью винта в нижней части.

\*Затяните винт с моментом не более 10 Н·м.

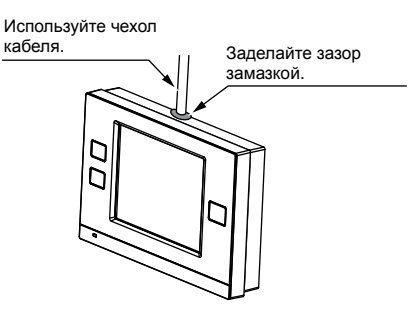

## **1-7. Использование входов/выходов внешних сигналов**

#### **1. Вход внешних сигналов (CN2)**

\*Для использования входа внешних сигналов требуется адаптер внешних входных/выходных сигналов (PAC-YT41HAA, продается отдельно).

#### **(1) Вход внешних сигналов**

Благодаря использованию сигналов сухих контактов контроллер AT-50A позволяет управлять следующими режимами работы всех кондиционеров: аварийная остановка / нормальная работа, ON/OFF, блокирование/разрешение использования локального пульта дистанционного управления. Соответствующие настройки устанавливаются с помощью кнопки Внешние сигналы управления и контроля на экране Сервисное меню (см. раздел 2-3).

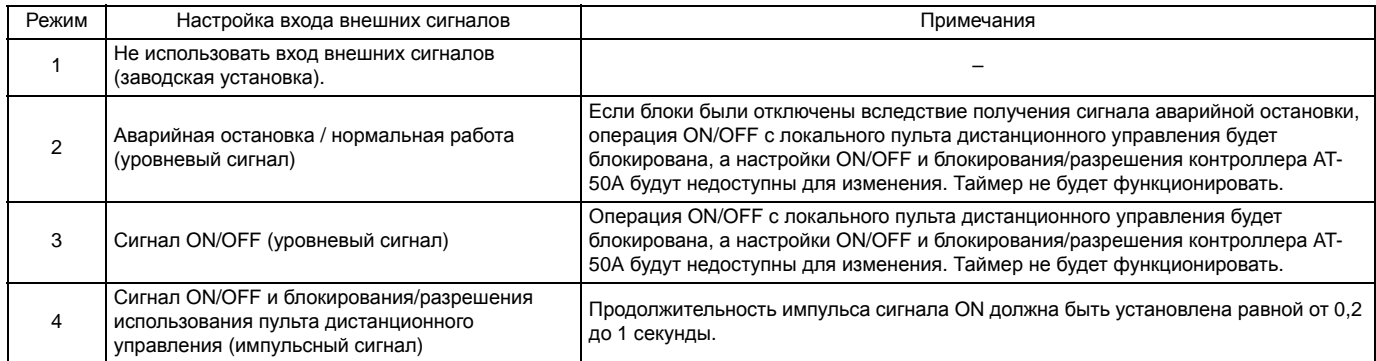

#### **(2) Уровневые и импульсные сигналы**

#### **(A) Уровневый сигнал (B) Импульсный сигнал** \*То же для функции блокирования/разрешения использования пульта дистанционного управления. Контакт ON Контакт OFF Контакт ON Контакт OFF Контакт ON Контакт OFF Контакт ON Контакт OFF  $\overline{OFF}$  ON  $\overline{OFF}$ OFF ON OFF (внешн.)ON/OFF Сигнал 1 (ON) Сигнал 2 (OFF) от 0,2 до 1 сек от 0,2 до 1 сек Нормальная Аварийная Нормальная<br>работа ростановка работа работа остановка

#### **(3) Технические параметры входа внешних сигналов**

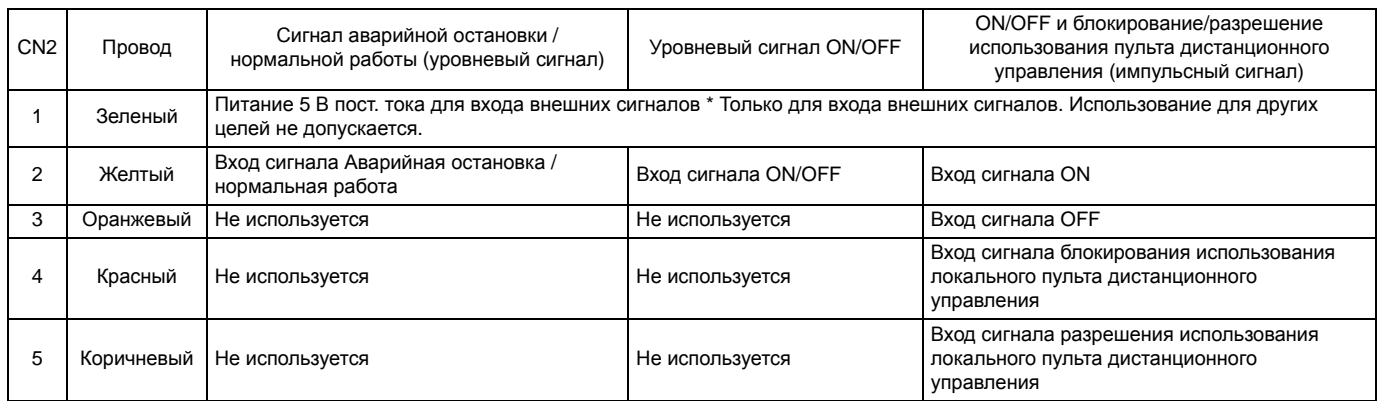

#### **(A) Уровневый сигнал**

- Если контакту внешнего сигнала задана функция «Аварийная остановка / нормальная работа», при изменении состояния сигнала с OFF на ON нормально работающие блоки будут остановлены. И наоборот, при изменении состояния сигнала с ON на OFF остановленные блоки перейдут в режим нормальной работы. После сброса состояния аварийной остановки исходный режим каждого кондиционера не восстанавливается автоматически. [Кондиционеры](http://planetaklimata.com.ua/) требуют ручного запуска.
- Если контакту внешнего сигнала назначена функция «ON/OFF», при изменении состояния сигнала с OFF на ON остановленные блоки начнут работать. И наоборот, при изменении состояния сигнала с ON на OFF работающие блоки будут остановлены.

#### **(B) Импульсный сигнал**

- Если поступающий сигнал совпадает с текущим принимаемым сигналом, состояние не изменяется.
- Если использование локального пульта дистанционного управления блокировано, состояние ON/OFF, режим работы и уставку температуры нельзя изменить и сигнализацию замены фильтра нельзя сбросить с помощью пульта дистанционного управления. • Продолжительность импульса сигнала ON должна быть установлена равной от 0,2 до 1 секунды.

#### **(4) Рекомендуемая схема**

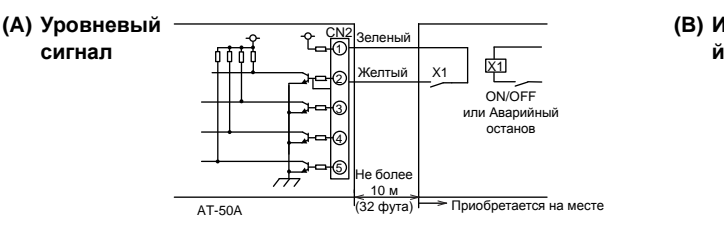

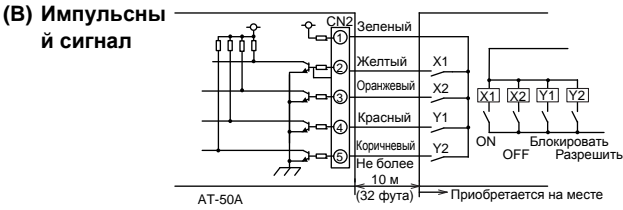

- Реле и удлинительные кабели приобретаются на месте.
- Используйте обесточенный контакт и маломощное реле (минимальные электрические параметры нагрузки: 5 В постоянного тока, 1 мА).
- Длина удлинительного кабеля не должна превышать 10 м (32 фута). (Используйте кабель сечением не менее 0,3 мм² (22AWG).)
- Место соединения кабеля контроллера и удлинительного кабеля обмотайте виниловой изоляционной лентой.
- Обмотайте концы неиспользуемых проводов изоляционной лентой.

#### **2. Выход внешних сигналов**

\*Для использования выхода внешних сигналов требуется адаптер внешних входных/выходных сигналов (PAC-YT41HAA, продается отдельно). Требуется отдельный внешний источник питания.

#### **(1) Выход внешних сигналов (CN3)**

Сигнал рабочего состояния будет выводиться при работе одного или нескольких кондиционеров, а сигнал ошибки будет выводиться при наличии ошибки в одном или нескольких кондиционерах.

Сигнал On будет выводиться даже в случае наличия ошибки.

#### **(2) Технические параметры выхода внешних сигналов**

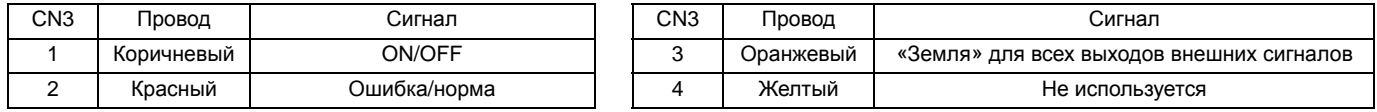

#### **(3) Рекомендуемая схема**

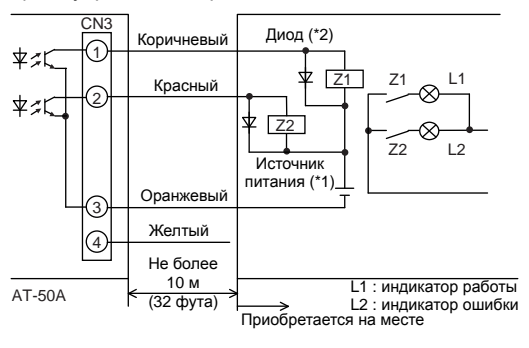

Цепь, управляемая реле В качестве реле Z1 и Z2 на рисунке используйте реле, отвечающие перечисленным ниже требованиям.

Рабочая обмотка реле

Напряжение: 12 В пост. тока или 24 В пост. тока Потребляемая мощность: не более 0,9 Вт

- (\*1) Используйте источник питания, соответствующий характеристикам используемых реле. (12 В пост. тока или 24 В пост. тока)
- (\*2) Установите диод параллельно обмотке реле.
- В случае возникновения ошибки в процессе работы включаются оба индикатора. • Длина удлинительного кабеля не должна превышать 10 м (32 фута).
- (Используйте кабель сечением не менее 0,3 мм² (22AWG).)
- Место соединения кабеля контроллера и удлинительного кабеля обмотайте виниловой изоляционной лентой.
- Реле, лампы, диод и удлинительные кабели приобретаются на месте.

#### **Примечание**

- Чтобы подключить кабели от адаптера внешних входных/выходных сигналов к разъемам CN2 и CN3 на контроллере, вырежьте соответствующее выбивное отверстие на контроллере с помощью кусачек.
- После подключения кабелей к разъемам, закрепите кабели лентой, которая поставляется с адаптером внешних входных/ выходных сигналов (PAC-YT41HAA).
- Будьте осторожны, не повредите печатную плату кусачками или другим инструментом при вырезании выбивных отверстий.

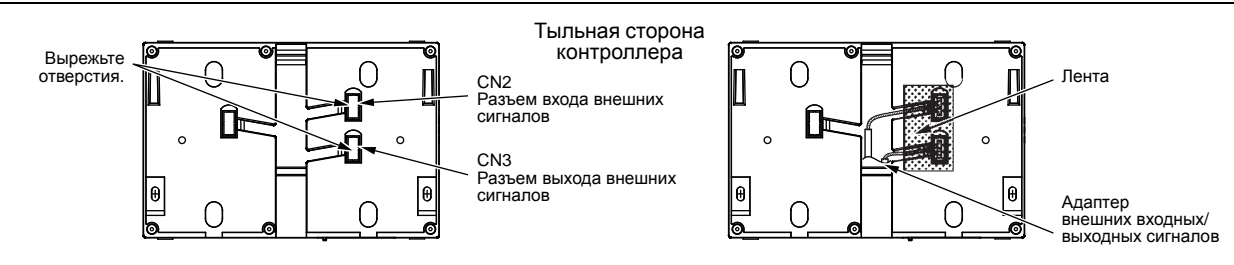

## **1-8. Использование карты памяти SD**

На нижней стороне контроллера AT-50A предусмотрено гнездо для карты памяти SD, которую можно использовать для обновления программного обеспечения. Подробная информация об обновлении программного обеспечения приведена в «Руководстве по монтажу».

\*Поддерживаются только карты памяти SD SanDisk объемом 1

и 2 ГБ.  $\sum$  «Логотип SD является торговой маркой SD-3C, LLC.» (a)

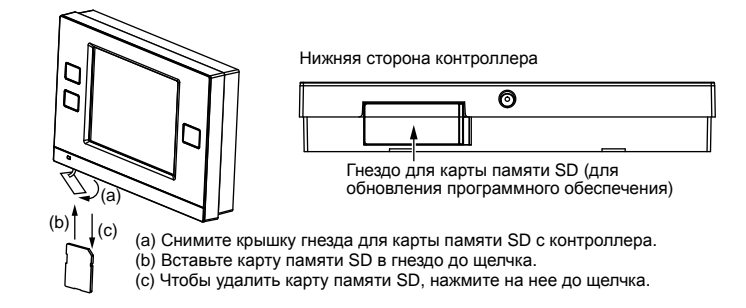

## **1-9. Дополнительное оборудование**

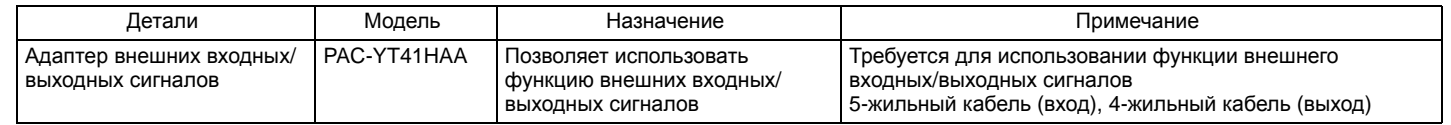

## **1-10. Примечание**

#### **На дисплее находится защитная пленка.**

Удалите защитную пленку перед использованием контроллера.

#### Глава 2. Начальная настройка

В данной главе содержится информация о настройках, производимых в процессе установки. Внимательно прочитайте указания и выполните настройки в соответствии с ними. Информация об установке усовершенствованного сенсорного контроллера АТ-50А приведена в главе 1, «Установка», а информация о подключении кабеля контроллера к кондиционерам и установке кондиционеров - в руководствах по монтажу кондиционеров. После завершения установки передайте все руководства конечным пользователям.

## 2-1. Усовершенствованный сенсорный контроллер АТ-50А

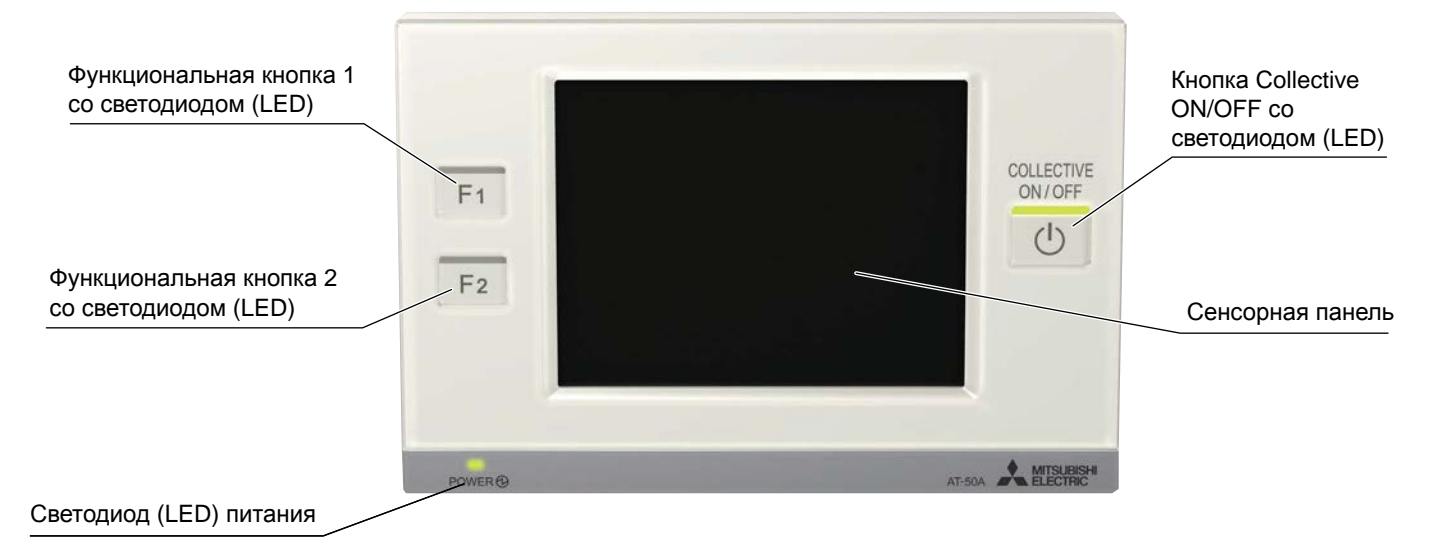

### Перечень функций «Сервисного меню»

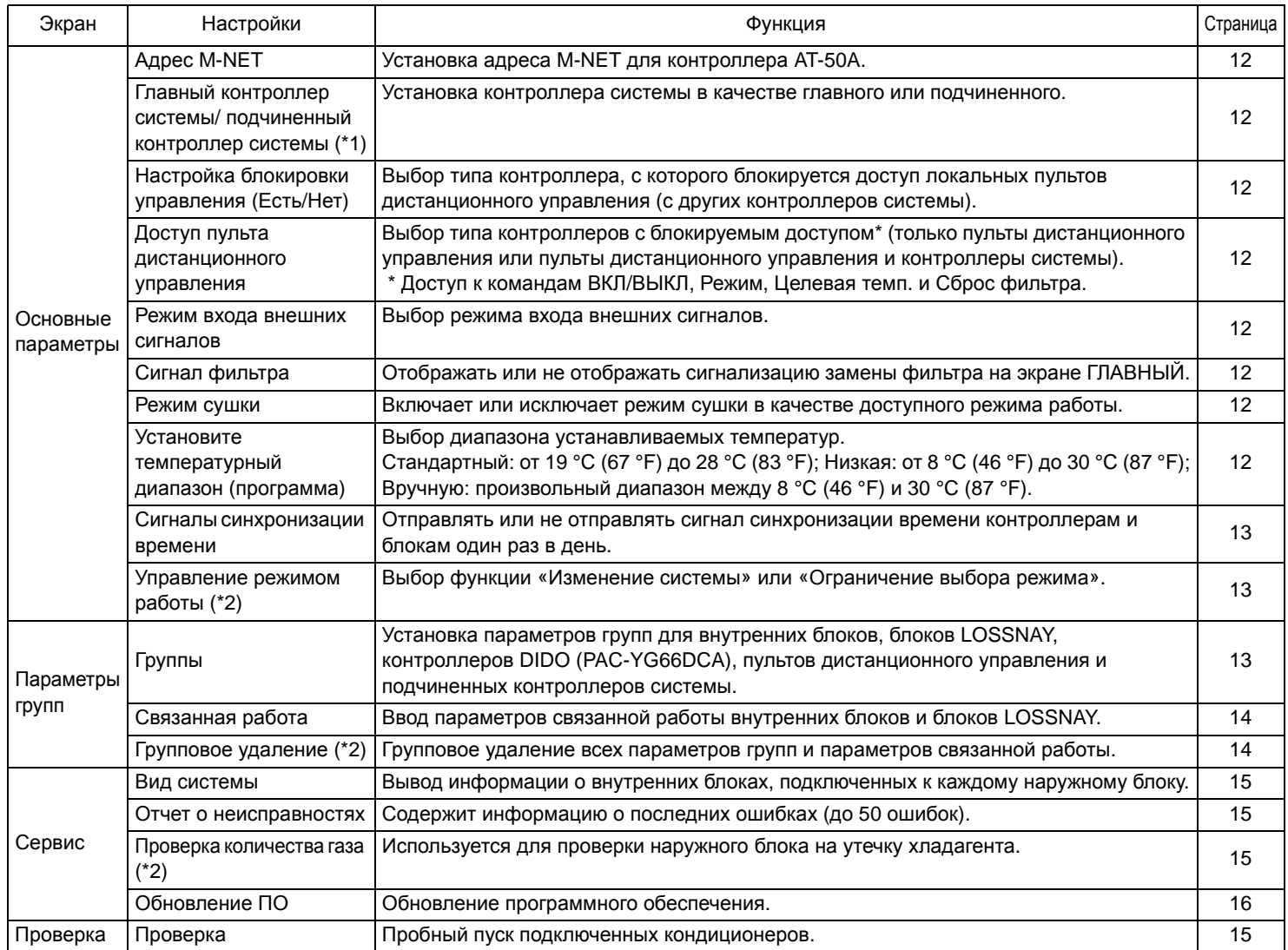

(\*1) См. раздел 1-5, «Примечание».

(\*2) Доступно, только если контроллер АТ-50А установлен в качестве главного.

## 2-2. Экраны контроллера АТ-50А

(1) Последовательность открытия экранов и конфигурация Сервисного меню.

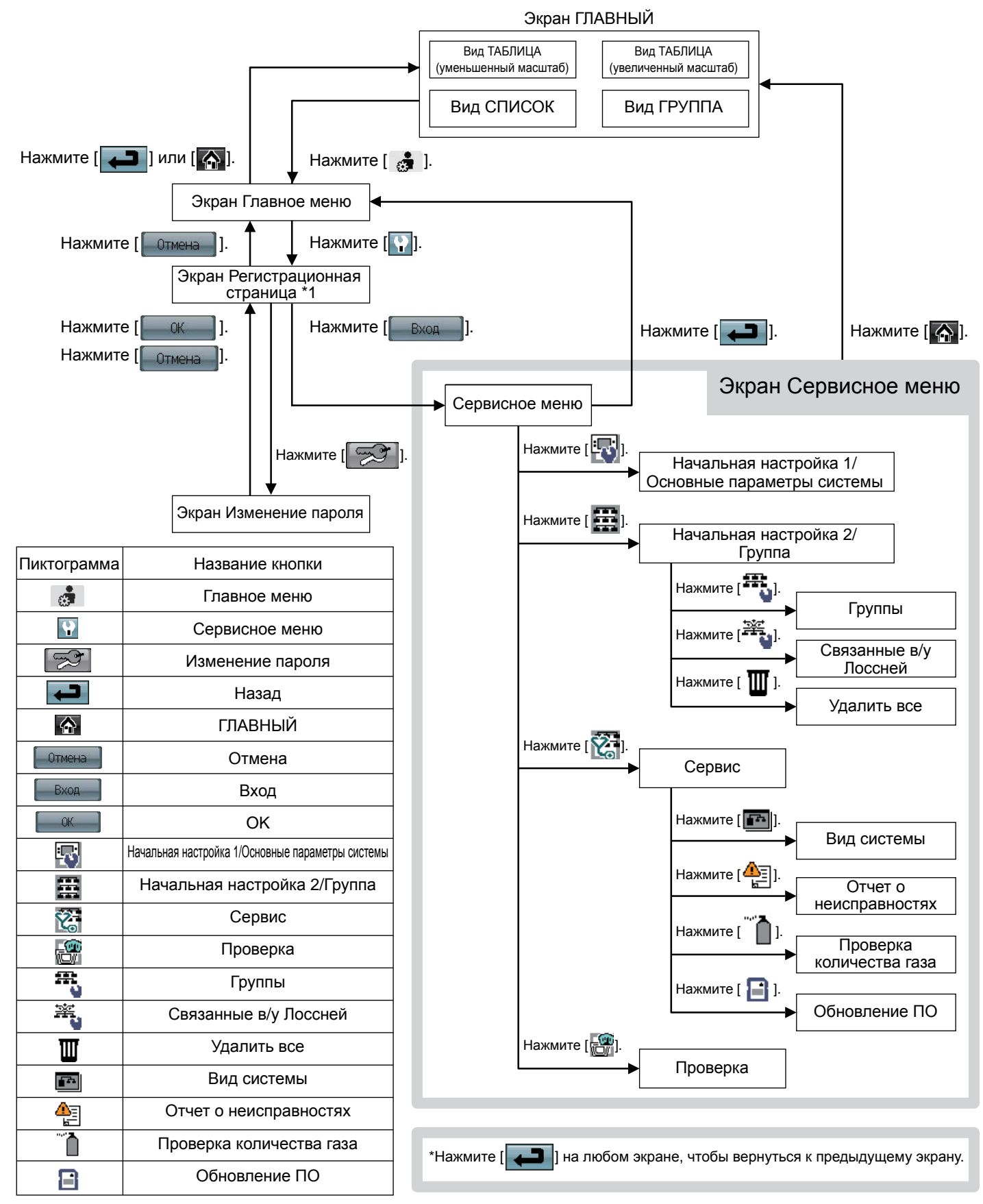

\*1 Для доступа к Сервисному меню требуется пароль.

- По умолчанию установлен пароль «9999». Измените пароль по умолчанию, чтобы предотвратить несанкционированный доступ.
- Сообщите пароль обслуживающему персоналу и другим авторизированным лицам. • Пароль может представлять собой любое число длиной от четырех до восьми цифр.
- В случае утери пароля войдите в систему с главным паролем.
- Главный пароль: 105638
- Для доступа к определенным экранам в «Главном меню» и в «Сервисном меню» используется один и тот же главный пароль.

# 2-3. Начальная настройка

### (1) Настройки начального запуска:

Перед включением контроллера убедитесь, что контроллер, внутренние блоки и наружные блоки правильно установлены согласно указаниям, приведенным в соответствующих руководствах. Включите контроллер и блоки.

- Данное руководство содержит информацию о первом включении после отправки с завода-изготовителя. Если настройки изменялись, описанные ниже всплывающее окно или экраны настроек могут не появляться. В этом случае см. раздел «Использование — настройка Главного меню» в «Руководстве по эксплуатации».
- Контроллер АТ-50А может использоваться в качестве главного или подчиненного контроллера. При отправке с заводаизготовителя контроллер АТ-50А настроен как главный. Параметр Главный/подчиненный можно изменить на экране Начальная настройка 1/Основные параметры системы в Сервисном меню. (Подробная информация приведена в разделе 2-3(2)-1.)
- Установите параметр Главный/подчиненный ДО установки других начальных настроек, в противном случае отдельная сохраненная информация будет потеряна при перезапуске после изменения параметра.

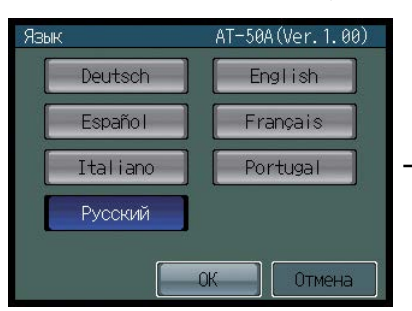

(а) Откроется экран Язык.

- 1 Выберите язык.
- 2 Нажмите кнопку, чтобы выбрать язык.
- 3 Нажмите кнопку ОК.

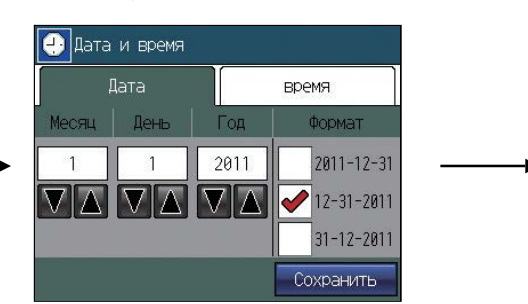

- (b) Откроется экран Дата и время.
	- 1) Установите текущую дату на вкладке Дата и установите текущее время на вкладке время, используя кнопки ▼ и ▲ для изменения значений.
	- (2) Установите флажок возле требуемого формата отображения даты и времени.
	- 3) Нажмите кнопку Сохранить, чтобы сохранить настройки.

P ⋒∥

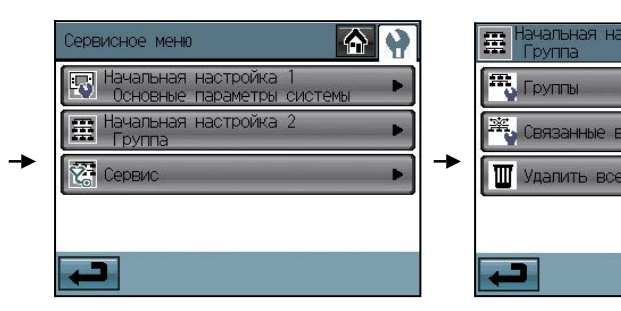

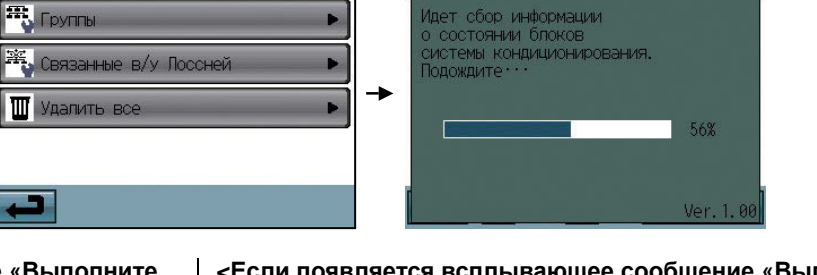

#### <Если появляется всплывающее сообщение «Выполните настройку в Начальной настройке 1.»>

- (с) Нажмите кнопку ОК, чтобы закрыть всплывающее окно и открыть экран Сервисное меню.
- (d) Нажмите кнопку Начальная настройка 1/ Основные параметры системы, чтобы выполнить настройку. (Описание основных параметров контроллера приведено в разделе  $2-3(2)-1.$

Сохраните параметры и вернитесь в Сервисное меню.

- (е) Нажмите кнопку Начальная настройка 2/Группа, чтобы выполнить настройку. (Подробная информация о параметрах групп приведена в разделе 2-3(2)-2, а о параметрах связанной работы - в разделе 2-3(2)-3.) Сохраните параметры и вернитесь в Сервисное меню.
- (f) Нажмите кнопку ГЛАВНЫЙ [ 4 ], чтобы открыть всплывающее окно подтверждения. Нажмите кнопку ОК, чтобы начать обмен данными.
- (g) На экране появится надпись (см. выше), указывающая ход инициализации. По завершению инициализации автоматически откроется экран ГЛАВНЫЙ. (Инициализация занимает до пяти минут.)
	- Для последующего изменения параметров выполните проверку или проверьте информацию об отладке.
	- 1 Нажмите кнопку ГЛАВНОЕ МЕНЮ [ . ] на экране ГЛАВНЫЙ.
	- 2 Нажмите кнопку СЕРВИСНОЕ МЕНЮ [ ] на экране Главное меню.
	- 3 Введите пароль, чтобы открыть экран Сервисное меню. (См. разделы 2-3, 2-4 и 2-5.)

<Если появляется всплывающее сообщение «Выполните настройку группы на основном контроллере. После этого выключите и вновь включите питание главного контроллера.»>

- (с) Пока сообщение открыто, контроллер обменивается данными с главным контроллером. По завершению обмена данными всплывающее окно закроется.
	- Чтобы изменить настройки, нажмите кнопку Отмена до закрытия окна. Появится экран Начальная настройка 1/ Основные параметры системы. Если основные параметры контроллера еще не установлены, установите их.
- (d) На экране появится надпись (см. выше), указывающая ход инициализации. По завершению инициализации автоматически откроется экран ГЛАВНЫЙ.
	- (Инициализация занимает до десяти минут.) Имя группы необходимо установить на подчиненном контроллере после нормального запуска, поскольку его нельзя передать с главного контроллера. Подробная информация приведена в «Руководстве по эксплуатации».

### (2) Другие начальные настройки

#### (2)-1. Основные параметры контроллера

Нажмите кнопку Начальная настройка 1/Основные параметры системы [  $\mathbb{F}$  ] на экране Сервисное меню, чтобы открыть экран Начальная настройка 1/Основные параметры системы.

Нажмите кнопку перехода между страницами [  $\blacksquare$  ][  $\blacksquare$  ], чтобы перейти между страницами, и следуйте указаниям, чтобы выполнить настройку.

#### **Адрес M-NET**

- 1) Нажмите кнопку M-NET адрес (1) на рисунке) и укажите адрес контроллера АТ-50А в открывшемся экране.
	- В качестве адреса можно установить 000 или значение между 201 и 250 (на заводе-изготовителе установлено значение 201).

#### Установка контроллера в качестве главного или подчиненного

(в случае подключения главного и подчиненного контроллеров)

- 1) Нажмите кнопку, отмеченную цифрой  $(2)$  на рисунке, чтобы установить контроллер в качестве главного или подчиненного.
	- По умолчанию установлено главный.

#### Настройка блокировки управления

1) Нажмите кнопку, отмеченную цифрой 3 на рисунке, чтобы установить Настройку блокировки управления.

• Чтобы блокировать доступ локального пульта дистанционного управления с помощью контроллера AT-50A, выберите «Включено». Если установлено значение «Включено», на экране появится кнопка в положении, отмеченном цифрой 4 на рисунке.

#### Доступ пульта дистанционного управления

- 1) Нажмите кнопку доступа пульта дистанционного управления (4) на рисунке), чтобы переключиться между «Центр/локал» и «Только лок.».
	- Выберите «Центр/локал», чтобы блокировать доступ\* как контроллеров системы, так и пультов дистанционного управления, и выберите «Только лок.», чтобы блокировать доступ только пультов дистанционного управления, Доступ к командам ВКЛ/ВЫКЛ, Режим, Целевая темп. и Сброс фильтра.

#### Режим входа внешних сигналов

- 1) Нажмите кнопку Внешние сигналы управления и контроля ( $\textcircled{\scriptsize{1}}$  на рисунке), чтобы выбрать одно из следующих значений: «Нет», «Аварийная остановка (статический сигнал)», «ВКЛ/ВЫКЛ (статический сигнал)» и «Блокировка Вкл/ выкл (импульсный сигнал)».
	- \* Подробная информация о подключении контроллера АТ-50А к внешним устройствам приведена в «Руководстве по монтажу».

#### Индикация "Фильто"

- 1) Нажмите кнопку Индикация "Фильтр" (1) на рисунке), чтобы переключиться между ВКЛ и ВЫКЛ.
	- При выборе ВЫКЛ индикация Сигнал фильтра не будет отображаться на экране ГЛАВНЫЙ. Этот параметр можно установить в ВЫКЛ, если нет необходимости отображать сигнализацию замены фильтра на экране ГЛАВНЫЙ, например, в случае, когда фильтры заменяются регулярно независимо от состояния сигнализации замены фильтра.

#### Режим сушки

- 1) Нажмите кнопку Настройка режима сушки (2) на рисунке), чтобы переключиться между «Есть» и «Нет».
	- Если этот параметр установлен в «Нет», режим сушки будет недоступен для выбора.

#### Установите температурный диапазон (программа)

Установите температурный диапазон, который будет доступен на экране Задание программ.

1) Нажмите кнопку Установите температурный диапазон (1) на рисунке), чтобы переключиться между Стандарт, Низкая, Вручную.

Диапазон установки температуры для каждого значение указан ниже. Стандарт: от 19 °С (67 °F) до 28 °С (83 °F)

- Низкая : от 8 °С (46 °F) до 30 °С (87 °F)
- Вручную: допускает установку произвольного диапазона между 8 °C (46 °F) и 30 °C (87 °F)
- 2) При выборе «Вручную» установите нижнюю и верхнюю границу диапазона температуры с помощью кнопок со стрелками вверх и вниз  $(2)$  на рисунке).

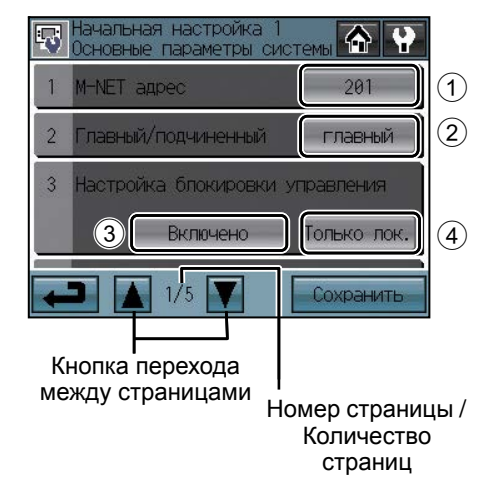

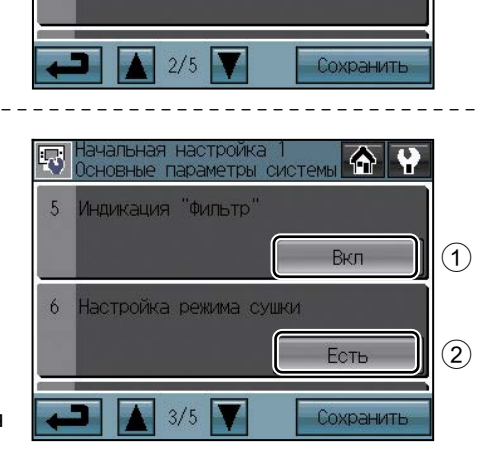

HeT

анальная настроика<br>Сновные параметры системы

.<br>Нешние сигналы<br>Правления и контроля

 $\overline{a}$ 

♠ φ

 $(1)$ 

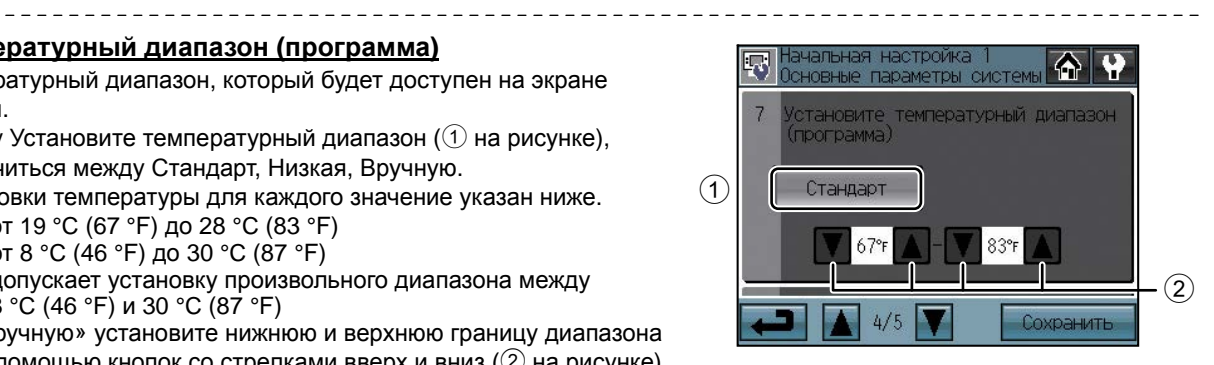

#### Сигнал настройки часов

- 1) Нажмите кнопку Сигнал настройки часов ( $\odot$  на рисунке), чтобы передавать или не передавать сигналы синхронизации времени другим контроллерам и блокам.
	- Если параметр Сигнал настройки часов установлен во «ВКЛ», сигналы синхронизации текущего времени будут периодически передаваться всем контроллерам системы и пультам дистанционного управления, имеющим встроенные часы.
	- Пульты дистанционного управления МА, подключенные к блокам Мг. SLIM®, не будут синхронизировать дату и время. Кроме того, синхронизация даты и времени может не поддерживаться некоторыми блоками CITY MULTI.

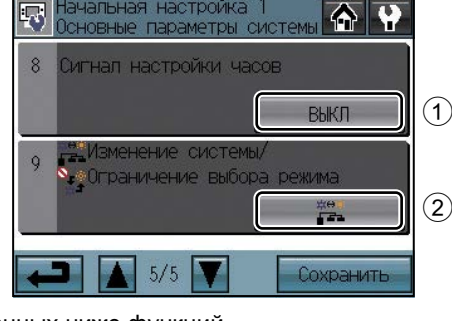

#### Управление режимом работы

(Доступно только если контроллер AT-50A установлен в качестве главного)

1) Нажмите кнопку, отмеченную цифрой (2) на рисунке, чтобы выбрать одну из описанных ниже функций. #ВНЕ Изменение системы: В зависимости от температуры в помещении и уставки температуры режим работы (охлаждение или **FEL** обогрев) автоматически выбирается для всей системы.  $\frac{1}{\pi}$ Ограничение выбора режима: Определенное изменение режима роботы блокировано для данного пульта дистанционного

управления и других локальных пультов дистанционного управления во всех группах.

#### Сохранение настроек

1) Нажмите кнопку Сохранить, чтобы сохранить настройки.

### (2)-2. Параметры группы

Эти параметры можно установить, только если контроллер АТ-50А выбран в качестве главного. Если контроллер АТ-50А выбран в качестве подчиненного, параметры можно только просматривать.

Введите настройки групп на экране Группы (кондиционеры, внешнее оборудование (и имена соответствующих им групп), подключенные к контроллеру АТ-50А). Нажмите кнопку Начальная настройка 2/Группа [[ ] на экране Сервисное меню, а затем нажмите кнопку Группы [ - ) на экране Начальная настройка 2/Группа, чтобы открыть экран Группы. Для управления внешним оборудованием требуется контроллер DIDO (РАС-YG66DCA) производства Mitsubishi Electric.

Внешнее оборудование: оборудование, например, вентиляторы и осветительные приборы, подключенное к контактам. Каждый контакт внешнего оборудования считается одним блоком, а к каждому контроллеру AT-50A можно подключить до 50 блоков (внутренних блоков и блоков LOSSNAY суммарно) или эквивалентного им оборудования.

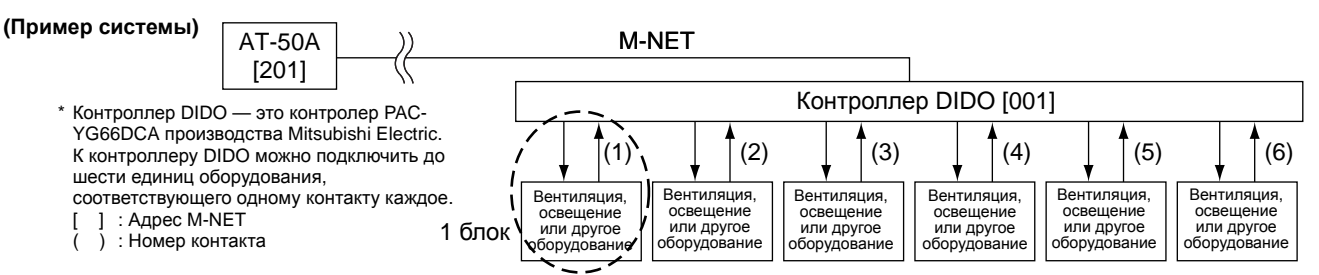

В одну группу можно объединить до 16 блоков. В одну группу нельзя одновременно включить внутренние блоки, блоки LOSSNAY и внешнее оборудование. Группы внешнего оборудования не могут содержать пульты дистанционного управления и контроллеры системы. Нажмите кнопку перехода между страницами [Xall VI], чтобы перейти между страницами, и следуйте указаниям, чтобы выполнить настройку каждой группы.

#### Имя группы

- 1) Нажмите кнопку ввода имени группы (1) на рисунке) и введите имя группы (не более 16 символов).
- 2) Имя группы можно скопировать и вставить в поле имени другой группы. Откройте группу с копируемым именем с помощью кнопок со стрелками и нажмите кнопку Копировать [ $\left|\frac{1}{\sqrt{2}}\right|$ ].

Откройте страницу, на которую необходимо вставить скопированное имя группы, и нажмите кнопку Вставить [ го

#### Параметры группы кондиционеров

- 1) Нажмите кнопку выбора модели (2) на рисунке), чтобы открыть экран выбора модели. Нажмите кнопку выбора модели (6) на рисунке), чтобы выбрать «Кондиционеры воздуха» или «LOSSNAY».
- 2) Нажмите кнопку выбора блоков (3) на рисунке). В открывшемся всплывающем окне выберите адреса включаемых в группу блоков.
- 3) Чтобы включить в группу пульт дистанционного управления, отметьте его адрес во всплывающем окне, которое открывается по нажатию кнопки выбора пульта дистанционного управления ( $\circled{4}$  на рисунке).
	- В одну группу можно включить до двух пультов дистанционного управления. (Для пультов дистанционного управления МА параметры группы не вводятся.)
- 4) Чтобы включить в группу контроллер системы, отметьте его адрес во всплывающем окне, которое открывается по нажатию кнопки выбора контроллера системы (5) на рисунке).
	- В одну группу можно включить одновременно не более четырех пультов дистанционного управления и контроллеров системы.
- 5) После задания всех параметров нажмите кнопку Сохранить.

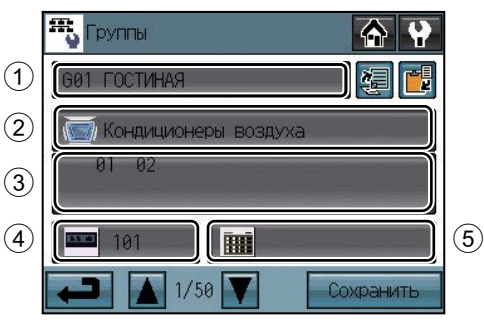

Экран настройку группы

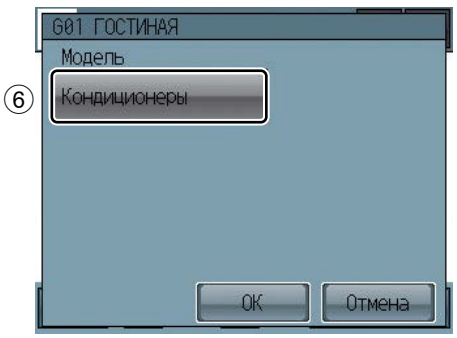

Экран выбора модели

#### настройки групп внешнего оборудования

- 1) Нажмите кнопку выбора модели (2) на рисунке), чтобы открыть экран выбора модели.
- Несколько раз нажмите кнопку выбора модели (4) на рисунке), чтобы выбрать «Внешн.оборудование».
- 2) Для изменения пиктограмм нажмите кнопку выбора пиктограммы ( $\widehat{7}$ ) на рисунке) и выберите требуемую пиктограмму.
- 3) Нажмите кнопку настройка работы внешнего оборудования (5) на рисунке), чтобы дать пользователю возможность или запретить (доступен только просмотр) включать и выключать подключенное оборудование с помощью контроллера АТ-50A.

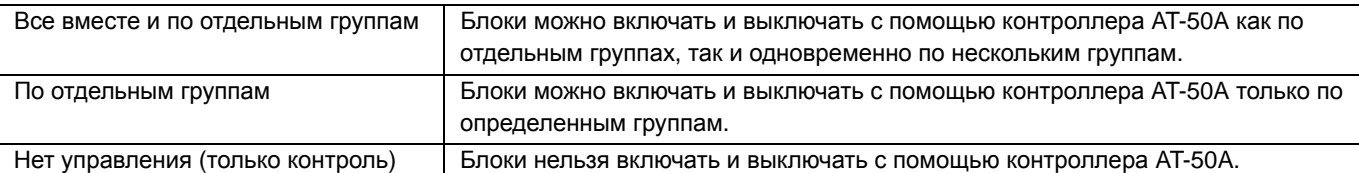

- 4) Нажмите кнопку настройка индикации внешнего оборудования (6) на рисунке) и выберите одно из следующих значений состояния ON/OFF на экране ГЛАВНЫЙ: «Состояние вывода во внешнее оборудование» или «Состояние ввода во внешнее оборудование».
- 5) Нажмите кнопку выбора блоков (3) на рисунке). В открывшемся всплывающем окне выберите адрес и номер контактов контроллера DIDO (PAC-YG66DCA), к которому подключено внешнее оборудование.
- 6) После задания всех параметров нажмите кнопку Сохранить на экране Группы.

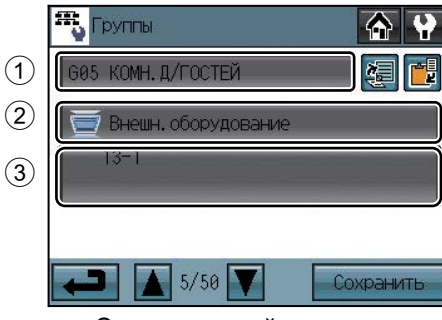

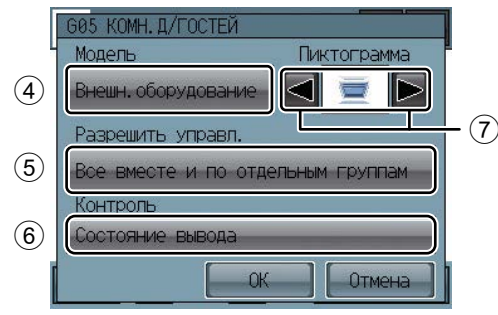

Экран настройку группы

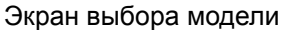

- (2)-3. Параметры связанной работы внутренних блоков и блоков вентиляции (блоки LOSSNAY и процессорные блоки OA) Для обеспечения связанного переключения состояния ON/OFF блоков вентиляции и внутренних блоков выполните настройки на экране «Связанные в/у Лоссней».
- на экране «Связанные влуэлосстви».<br>\* Нажмите к<u>ноп</u>ку Начальная настройка 2/Группа [ **[ ] | на экране Сервисное меню**, а затем нажмите кнопку Связанные в/у Лоссней [  $\mathbb{H}$  | 1 на экране Начальная настройка 2 Группа, чтобы открыть экран Группы.

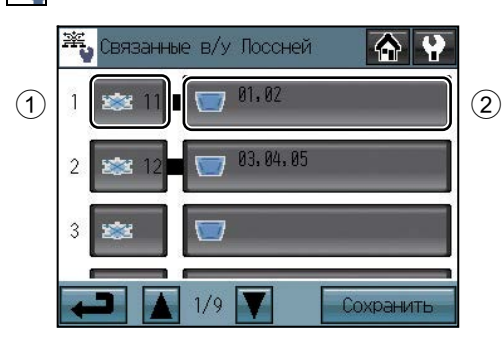

- 1) Нажмите кнопку LOSSNAY (1) на рисунке). В открывшемся всплывающем окне выберите адреса вентиляционных блоков, работа которых связывается с работой внутренних блоков.
- 2) Нажмите кнопку связанного внутреннего блока ( $(2)$  на рисунке). В открывшемся всплывающем окне выберите адреса внутренних блоков, работа которых связывается с работой вентиляционных блоков.
	- \*Одному вентиляционному блоку можно назначить до 16 внутренних блоков.
- 3) После задания всех параметров связанной работы нажмите кнопку Сохранить.
- (2)-4. Групповое удаление (доступно, только если контроллер АТ-50А установлен в качестве главного)
- Чтобы удалить все параметры групп и параметры связанной работы, выполните описанные ниже операции.

1) Нажмите кнопку Начальная настройка 2/Группа [ [ ] на экране Сервисное меню, а затем нажмите кнопку Удалить все [ ] ] на экране Начальная настройка 2/Группа. Появится всплывающее сообщение «Удалить все настройки групп и настройки связанных вентустановок Лоссней?».

2) Нажмите кнопку ОК, чтобы удалить группы и параметры связанной работы.

# **2-4. Проверка**

Чтобы провести проверку, выполните описанные ниже операции.

- (1) Нажмите кнопку Проверка на экране Сервисное меню, чтобы открыть экран Проверка.
- (2) Нажмите кнопку ВЫКЛ(ВКЛ) ( $\textcircled{1}$  на рисунке), чтобы запустить проверку группы.

### **Экран Проверка**

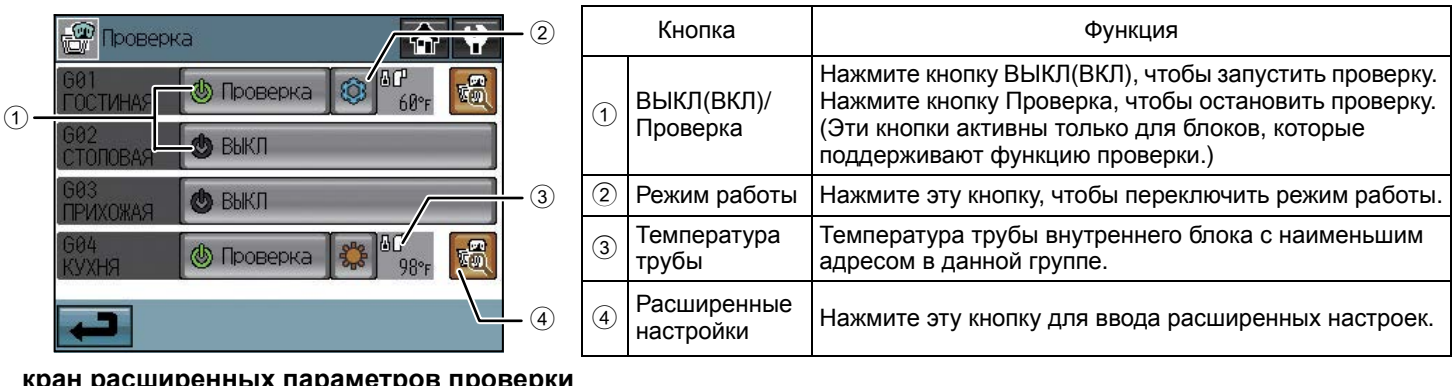

**енных па**р

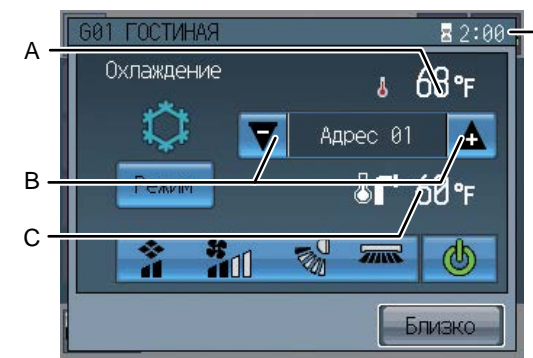

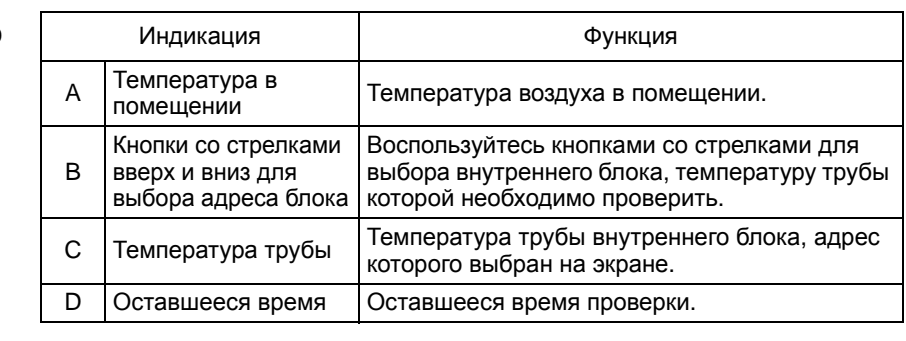

(3) Во время проверки убедитесь, что кондиционированный воздух выводится из воздуховода.

D

- (4) После проверки работы каждого блока остановите блоки с помощью контроллера AT-50A или локальных пультов дистанционного управления.
	- \* Подробная информация о проверке приведена в «Руководстве по монтажу».

## **2-5. Сервис**

Нажмите кнопку Сервис [  $\frac{1}{2}$ ] на экране Сервисное меню, чтобы открыть экран Сервис.

(1) Чтобы просмотреть информацию о системе

Нажмите кнопку [Вид системы] на экране Сервис, чтобы просмотреть перечень оборудования, подключенного к той же холодильной системе. \* В перечне оборудования отображается только оборудование, с успешно завершенными процедурами начальной настройки.

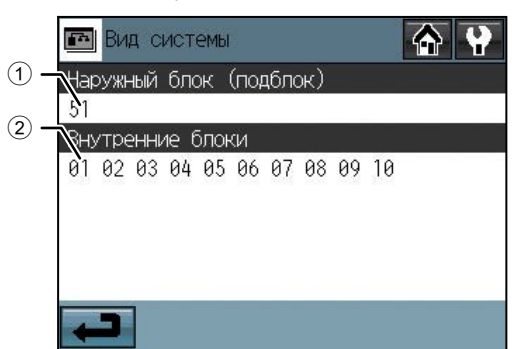

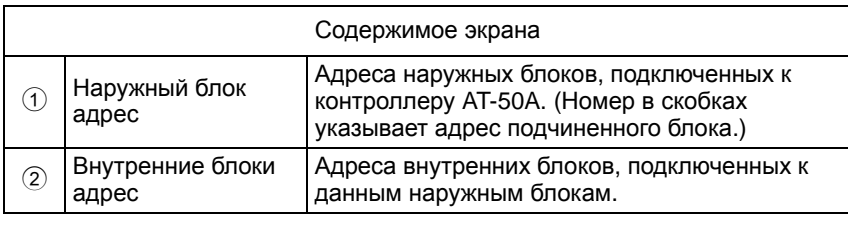

(2) Чтобы просмотреть Отчет о неисправностях

Нажмите кнопку Отчет о неисправностях на экране Сервис. Появится информация о последних 50 неисправностях, по три на одном экране.

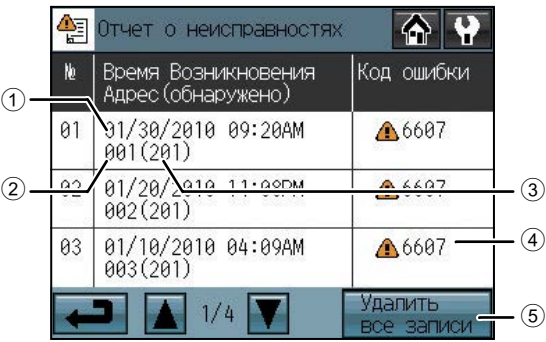

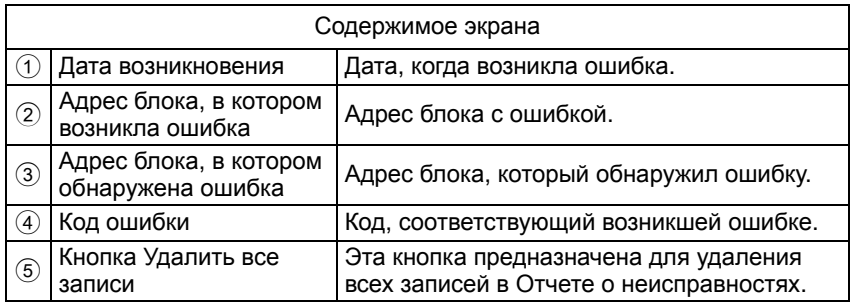

\* Информация о настройках, не рассмотренных в настоящем руководстве (например, параметры программ и параметры блокирования кнопок), приведена в «Руководстве по эксплуатации».

(3) Проверка количества газового хладагента (используется для проверки наружного блока на утечку хладагента. Эта функция доступна, только если контроллер AT-50A установлен в качестве главного.)

Нажмите кнопку «Проверка количества газа» в меню Сервис.

Появится экран, который дает пользователю возможность проверить количество газового хладагента.

- \* Наружные блоки, которые не поддерживают функцию проверки газового хладагента, не будут указаны на этом экране.
- \* Эта проверка проводится в специальном режиме работы и занимает от 30 минут до 1 часа.

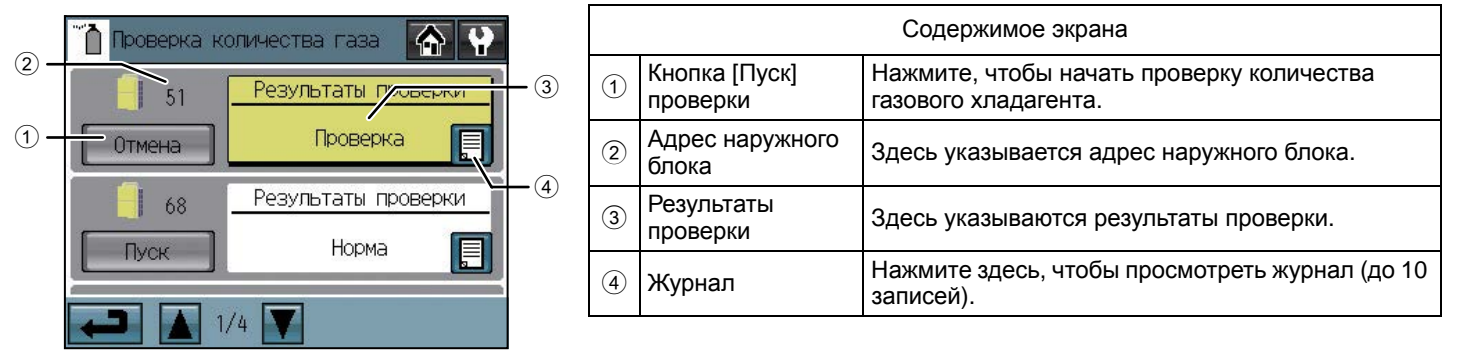

1.Запуск проверки количества газового хладагента.

Нажмите кнопку [Пуск], чтобы проверить отдельный блок. Нажмите кнопку [Отмена], чтобы остановить проверку.

- \* После нажатия кнопки [Пуск] ее название изменится на [Отмена].
- 2.Просмотр результатов.

Проверка занимает от 30 минут до 1 часа, и по завершению проверки выводятся результаты.

Если количество хладагента соответствует норме, на экране появится надпись [Норма]. Если же количество хладагента в наружных блоках ниже нормы вследствие утечек, появится надпись [Ниже нормы].

Во время проверки эту страницу не обязательно держать открытой. Даже если экран будет закрыт, результаты проверки и журнал можно просмотреть при следующем открытии этой страницы.

### **Чтобы обновить программное обеспечение (в случае необходимости)**

- 1) Нажмите кнопку Обновление ПО [  $\Box$  ] в меню Сервис.
- 2) В соответствии с указаниями на экране вставьте карту памяти SD с обновленным программным обеспечением в гнездо карты памяти SD и и нажмите кнопку OK.
	- \* В случае появления сообщения [Не удается считать SD-карту] убедитесь, что карта памяти SD правильно вставлена в гнездо. В случае появления сообщения [Файл обновления не найден] убедитесь, что карта памяти SD содержит обновленное
- программное обеспечение. 3) В соответствии с указаниями на экране снимите крышку контроллера, отвернув винты в нижней части, установите DIP-
- переключатель 4 в положение ON и нажмите кнопку OK. \* В случае появления сообщения [DIP-переключатель 4 находится в положении ВЫКЛ.] убедитесь, что DIP-переключатель
- 4 установлен в положение ON. DIP-переключатель находится в нижней части контроллера под крышкой.
- 4) Нажмите кнопку OK на экране подтверждения.
- 5) Нажмите кнопку OK во всплывающем сообщении, чтобы начать процесс обновления.

**Примечание:**Обновление программного обеспечения займет около пяти минут. До завершения процесса обновления не вынимайте карту памяти SD из контроллера и не отключайте питание. Если в процессе обновления отключить питание, программа возможно будет удалена и система не будет запускаться.

- 6) Горящие светодиоды (LED) на трех кнопках (F1, F2 и Collective ON/OFF) указывают на успешное завершение обновления. В процессе обновления светодиоды (LED) на кнопках F1 и F2 поочередно мигают.
	- Если обновление не завершилось в течение 10 минут, обратитесь к своему дилеру.
- 7) После завершения обновления установите DIP-переключатель 4 в положение OFF, чтобы перезапустить контроллер AT-50A. При появлении экрана инициализации убедитесь, что в нижнем правом углу отображается правильная версия программного обеспечения. Если отображается старая версия, обновление завершилось неудачно. Повторите попытку обновления программного обеспечения.
	- \* Поддерживаются только карты памяти SD SanDisk объемом 1 и 2 ГБ.
	- \* SanDisk является зарегистрированной торговой маркой корпорации SanDisk Corporation в США и других странах.

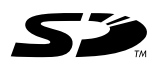

**SCOM** «Логотип SD является торговой маркой SD-3C, LLC.»

Настоящее изделие предназначено для использования в жилых, коммерческих и малых производственных помещениях. Изделие соответствует следующим нормам ЕС:

- Директива по низковольтным устройствам 2006/95/EC
- Директива об электромагнитной совместимости, 2004/108/EC

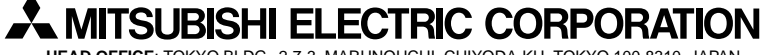

**HEAD OFFICE**: TOKYO BLDG., 2-7-3, MARUNOUCHI, CHIYODA-KU, TOKYO 100-8310, JAPAN **Официальный представитель в ЕС**: MITSUBISHI ELECTRIC EUROPE B.V. HARMAN HOUSE, 1 GEORGE STREET, UXBRIDGE, MIDDLESEX UB8 1QQ, U.K.